## Configuración de STP en un switch de la serie CBS 220

## **Objetivo**

Este artículo pretende mostrarle cómo configurar el protocolo de árbol de extensión (STP) en un switch Cisco Business de la serie 220.

#### Introducción

STP protege los dominios de broadcast de capa 2 de las tormentas de difusión. Establece los links en modo de espera para evitar loops de red. Los loops de red se producen cuando hay rutas alternativas entre los hosts. Estos loops hacen que los switches de Capa 2 reenvíen el tráfico a través de la red infinitamente, lo que reduce la eficiencia de la red. STP proporciona una ruta única entre los terminales de una red. Estas rutas eliminan la posibilidad de loops de red. El STP suele configurarse cuando hay links redundantes a un host para evitar el loop de red.

#### Dispositivos aplicables | Versión de software

• Serie CBS220 <u>[\(Ficha técnica\)](https://www.cisco.com/c/es_mx/products/collateral/switches/business-220-series-smart-switches/datasheet-c78-744915.html)</u> |2.0.0.17

### Configuración del protocolo de árbol de extensión

#### Paso 1

Inicie sesión en la interfaz de usuario web del switch CBS220.

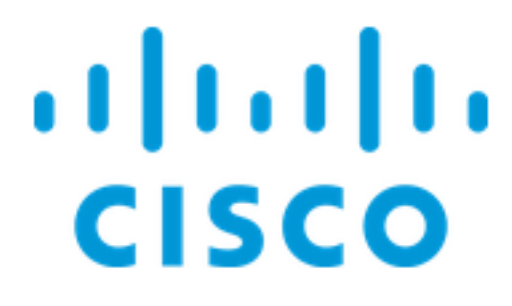

Switch

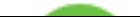

#### Paso 2

Elija Spanning Tree > STP Status and Global Settings.

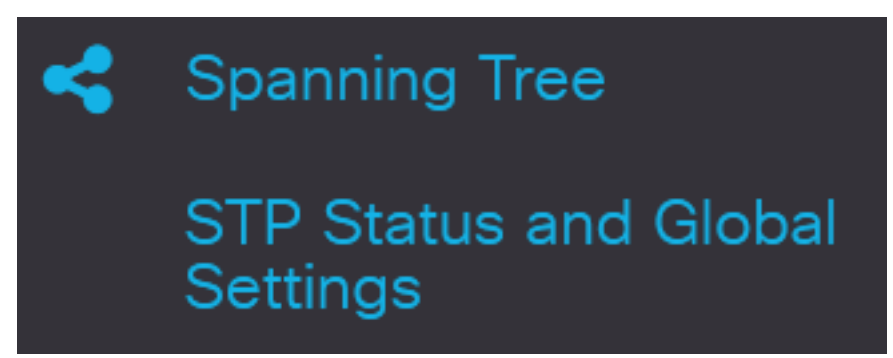

#### Paso 3

Marque la casilla de verificación Spanning Tree State para habilitar el árbol de expansión.

# **STP Status and Global Settings**

## **Global Settings**

**Spanning Tree State:** 

#### Paso 4

Elija el Modo de Operación STP.

- STP clásico: proporciona una ruta única entre dos terminales cualesquiera, eliminando y evitando los loops de red.
- STP rápido: detecta topologías de red para proporcionar una convergencia más rápida del árbol de expansión. Esta opción está activada de forma predeterminada.
- Varios STP Se basa en RSTP. Detecta los loops de Capa 2 e intenta mitigarlos impidiendo que el puerto involucrado transmita tráfico.

**STP Operation Mode:** 

**O** Classic STP **O** Rapid STP **O** Multiple STP

Enable

#### Paso 5

(Opcional) Seleccione cómo se gestionan los paquetes de la Unidad de datos del protocolo de puente (BPDU) cuando se desactiva el STP. Las BPDU se utilizan para transmitir información del árbol de expansión. Elija el modo de manejo de BPDU.

- Filtrado: filtra los paquetes BPDU cuando se inhabilita el árbol de expansión en una interfaz. Sólo se intercambian algunos paquetes BPDU entre los switches.
- Inundación Inundan paquetes BPDU cuando el árbol de expansión está inhabilitado en una interfaz. Todos los paquetes BPDU se intercambian entre todos los switches.

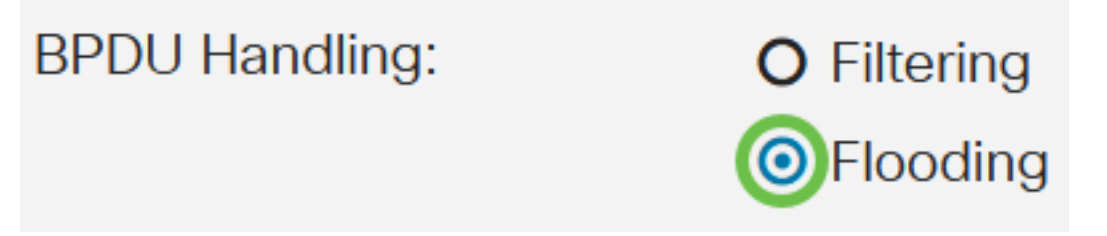

#### Paso 6

Elija los Valores Predeterminados de Costo de Trayectoria. Esto selecciona el método utilizado para asignar los costos de trayectoria predeterminados a los puertos STP. El costo de trayectoria predeterminado asignado a una interfaz varía según el método seleccionado.

- Short Especifica el rango de 1 a 65.535 para los costos de trayectoria de puerto.
- Long Especifica el rango de 1 a 200.000.000 para los costos de trayectoria de puerto.

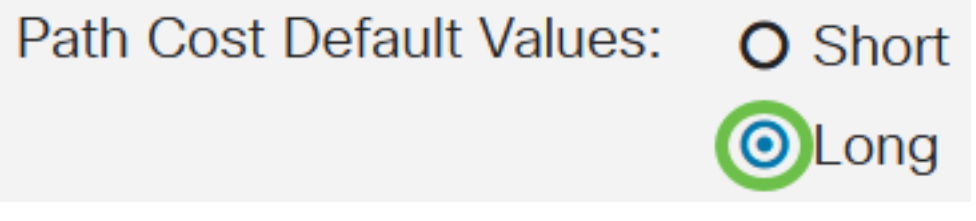

#### Paso 7

En el área Bridge Settings, ingrese el valor de prioridad de bridge en el campo Priority. Después de intercambiar BPDU, el dispositivo con la prioridad más baja se convierte en el puente raíz. En caso de que todos los puentes utilicen la misma prioridad, sus direcciones MAC se utilizan para determinar el puente raíz.

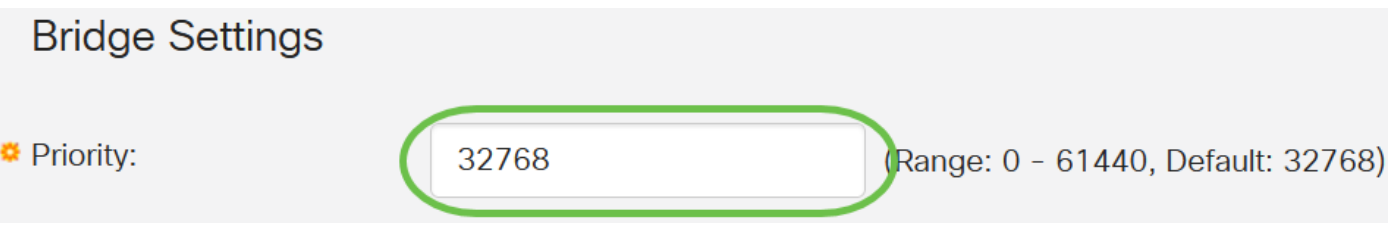

El valor de prioridad de bridge se proporciona en incrementos de 4096. Por ejemplo, 4096, 8192, 12288, etc. El valor predeterminado es 32768.

En el campo Tiempo de saludo, establezca el intervalo (en segundos) que espera un puente raíz entre los mensajes de configuración.

 $\overline{\mathcal{L}}$ 

Hello Time:

sec (Range: 1 - 10, Default: 2)

#### Paso 9

Ingrese el valor Max Age en el campo Max Age. Es el intervalo, en segundos, que el dispositivo puede esperar sin recibir un mensaje de configuración, antes de intentar redefinir su propia configuración.

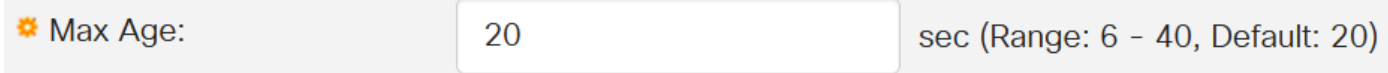

#### Paso 10

Introduzca el valor Retraso de reenvío en el campo Retraso de reenvío. Este es el intervalo que un puente permanece en estado de aprendizaje antes de reenviar paquetes.

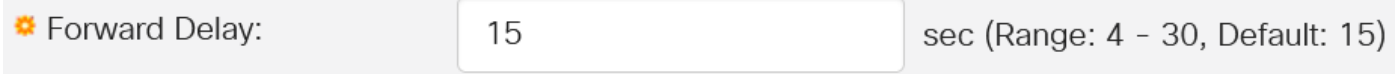

#### Paso 11

Haga clic en Apply (Aplicar).

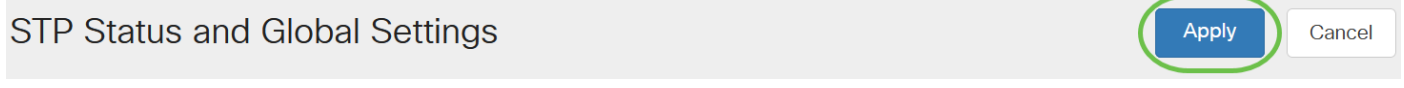

El área Raíz designada muestra lo siguiente:

- Bridge ID (ID de puente): La prioridad del puente se enlaza con la dirección MAC del switch.
- ID del puente raíz: la prioridad del puente raíz está vinculada con la dirección MAC del switch.
- Puerto raíz: puerto que tiene la trayectoria de costo más bajo desde este puente al puente raíz.
- Costo de trayecto raíz El costo de la trayectoria desde este puente a la raíz.
- Recuentos de cambios de topología: el número total de cambios de topología STP que se han producido.
- Último cambio de topología: el intervalo de tiempo que ha transcurrido desde el último cambio de topología. Se muestra en días/horas/minutos/segundos.

## Designated Root

Bridge ID:

32768-04:62:73:C0:75:40

Root Bridge ID:

32768-14:16:9D:30:47:70

## Conclusión

¡Lo hiciste! Ahora ha configurado correctamente el STP en su switch CBS220.

Para obtener más configuraciones, refiérase a la [Guía de Administración de Switches Cisco](https://www.cisco.com/c/es_mx/td/docs/switches/lan/csbss/CBS220/Adminstration-Guide/cbs-220-admin-guide.html) [Business 220 Series](https://www.cisco.com/c/es_mx/td/docs/switches/lan/csbss/CBS220/Adminstration-Guide/cbs-220-admin-guide.html).